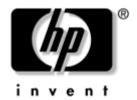

# **Getting Started**HP Compaq Notebook Series

Document Part Number: 310028-002

November 2003

This guide explains how to set up your hardware and software, find and install the latest versions of HP software, and find additional information and support. This guide also introduces you to exterior features of the notebook.

#### © 2003 Hewlett-Packard Development Company, L.P.

Microsoft® and Windows® are U.S. registered trademarks of Microsoft Corporation. Intel® is a registered trademark of Intel Corporation or its subsidiaries in the United States and other countries. SD Logo is a trademark of its proprietor. Bluetooth® is a trademark owned by its proprietor and used by Hewlett-Packard Company under license.

The information contained herein is subject to change without notice. The only warranties for HP products and services are set forth in the express warranty statements accompanying such products and services. Nothing herein should be construed as constituting an additional warranty. HP shall not be liable for technical or editorial errors or omissions contained herein.

Getting Started HP Compaq Notebook Series Second Edition November 2003 First Edition April 2003 Reference Number: nc4010

Document Part Number: 310028-002

# **Contents**

| Setting Up the Hardware                     | 1–2                 |
|---------------------------------------------|---------------------|
| Setting Up the Software                     | 1–7                 |
| Installing Optional Software                | 1–9                 |
| Selecting Regional Settings                 | 1–10                |
| Selecting Screen Settings                   | 1–10                |
| Checking System Memory and                  |                     |
| Video Memory Size                           | 1–11                |
| Setting Power Options                       |                     |
| Setting Up Wireless LAN                     |                     |
| Setting Up Bluetooth                        |                     |
| Safeguarding the Notebook                   |                     |
| Using Security Software                     |                     |
| Preventing Power Surges                     |                     |
| Preventing Shutdown Problems                |                     |
| Regulatory and Safety Information           |                     |
|                                             |                     |
| 2 Additional Information, Help a            | nd Updates          |
| Using the Documentation Library CD          | 2–1                 |
| Getting Help                                |                     |
| Using the Help and Support Center in        | = 0                 |
| Windows XP                                  | 2_3                 |
| Contacting Technical Support                |                     |
| Installing a Retail Version of an Operating |                     |
| mounting a retain version of an operating t | 5 j 5 t 5 iii 2 - t |

#### 3 Notebook Features

| Pointing Device Components 3- | - I |
|-------------------------------|-----|
| Top Components                | -2  |
| Left-Side Components          | -4  |
| Right-Side Components         | -5  |
| Front Components              | -6  |
| Rear Components               | -7  |
| Bottom Components             | -8  |
| Lights                        | 10  |
| Labels 3_1                    | 12  |

#### Index

vi Getting Started

# **Hardware and Software Setup**

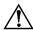

**WARNING:** This notebook is designed to run demanding applications at full power. As a result of increased power consumption, it is normal for the notebook to feel warm or hot when used continuously. To avoid potential discomfort or burns, do not block the air vents or use the notebook on your lap for extended periods. The notebook complies with the user-accessible surface temperature limits defined by the international Standard for Safety of Information Technology Equipment (IEC 60950).

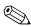

Because of limitations in current TFT manufacturing technology, TFT displays might show imperfections as bright, dim, or dark spots. HP does not guarantee that TFT displays (available on selected models only) are free from such imperfections.

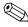

For governmental agency and safety information, refer to the *Regulatory and Safety Notices* guide on the *Documentation Library* CD.

### **Setting Up the Hardware**

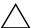

**CAUTION:** To ensure that the correct drivers load and to prevent file corruption or damage to the components during initial setup:

- Do not set up the notebook while it is docked in an optional Port Replicator.
- Do not remove the battery pack until the notebook has been connected to external AC power.
- Run the notebook on external AC power, not on battery power, throughout initial setup.

#### To set up the notebook hardware:

- 1. Insert the battery pack:
  - a. Turn the notebook upside-down.
  - b. Align the battery pack with the notebook battery bay.
  - c. Insert the battery pack tabs into the battery bay recesses.

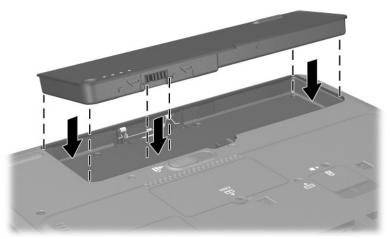

Inserting the battery pack tabs into the battery bay recesses

1–2 Getting Started

d. Snap the battery pack into place.

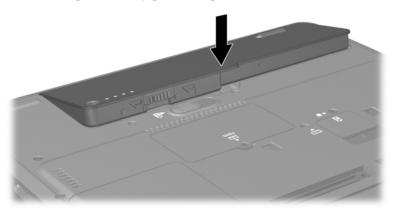

Inserting the battery pack

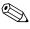

If the notebook will be idle for 2 weeks or more, removing the battery and storing it will prolong its life. For more information, refer to the "Battery Packs" chapter in the *Hardware Guide* on the *Documentation Library* CD.

- 2. Connect the notebook to external AC power:
  - a. Place the notebook on a flat surface near an electrical outlet.
  - b. Plug the AC adapter cable **1** into the power connector on the notebook.
  - c. Plug the power cord **2** into the AC adapter.
  - d. Plug the power cord **3** into an electrical outlet. (Power cords and outlets vary by country.)

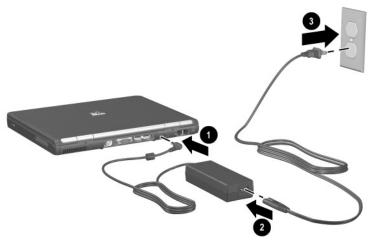

Connecting the notebook to AC power

1–4 Getting Started

3. Open the notebook by pressing the display release latch **1** and lifting the display **2**.

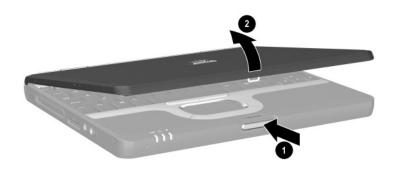

Opening the notebook

4. Turn on the notebook by pressing the power button.

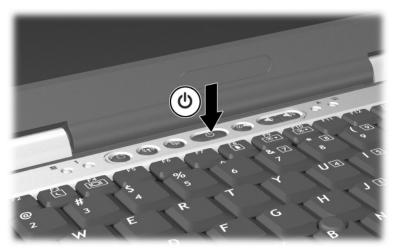

#### Turning on the notebook

- ☐ The power/Standby light turns on. (See "Lights" later in this guide for more information.)
- ☐ The battery pack in the battery bay begins to charge, and the battery light turns on. (See "Lights" later in this guide for more information.)
  - The battery light remains on while the battery pack is charging and turns off after the battery pack is fully charged.
- ☐ The software setup prompt is displayed on the screen.

1–6 Getting Started

## Setting Up the Software

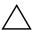

**CAUTION:** To prevent file corruption and ensure that the correct device drivers are installed, follow these guidelines during software setup:

- Do not unplug the notebook from the electrical outlet.
- Do not shut down the notebook.
- Do not remove or insert a drive.

A prompt asking you to set up your software is displayed on the screen when the notebook is turned on for the first time. Before responding to the prompt and proceeding through the online instructions, read the caution above and other installation information contained in this chapter.

- After you begin the software setup, you must complete the entire process without interruption. Setup time varies.
- If you are prompted to select a language, choose carefully. The languages you do not choose are deleted from the system and cannot be restored after the setup process has begun.
- If you are prompted to accept the End User License Agreement, you must choose Accept to continue the software setup.
- Preloaded software applications are included with the notebook but must be installed through the Software Setup utility. Preinstalled software applications have already been installed on the notebook and require no further installation procedures.

- This guide does not take into account any variation that might result from the notebook being connected to a network.
- This guide includes instructions based on the Microsoft® Windows® XP and Windows 2000 operating systems. Any other operating systems installed on this notebook after purchase might not match the descriptions and procedures provided in this guide.

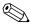

For Windows XP, this guide includes instructions based on the category view that is used by default in Windows XP. If Windows XP is set to classic view on your notebook, you might notice discrepancies between your notebook and this documentation. For information on switching views, see Windows XP Help and Support.

1–8 Getting Started

#### **Installing Optional Software**

You can install third-party software or preloaded utilities anytime after initial setup is complete.

- To install third-party software, refer to the documentation included with the software.
- To install a preloaded utility:
  - ☐ In Windows 2000, select Start > Programs > Software Setup.
  - ☐ In Windows XP, select Start > All Programs > Software Setup.

A setup wizard loads, and a list of applications is displayed. Select the application you want to install, and follow the instructions on the screen.

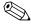

To view the descriptions and space requirements of preloaded HP utilities without installing them:

- In Windows 2000, select Start > Programs > Software Setup.
- In Windows XP, select Start > All Programs > Software Setup.

After viewing the utility information, select Cancel.

#### **Selecting Regional Settings**

Keyboard language and other regional preferences, such as time, date, and currency format, are set in the operating system. To access these settings:

#### **■** In Windows 2000:

|     | Select Start > Settings > Control Panel > Date/Time. |
|-----|------------------------------------------------------|
| -or | -                                                    |
|     | Select Start > Settings > Control Panel > Regional   |

#### ■ In Windows XP:

Options.

| Select Start > Control Panel > Date, Time, Language, and |
|----------------------------------------------------------|
| Regional Options > Date and Time.                        |

-or-

☐ Select Start > Control Panel > Date, Time, Language, and Regional Options > Regional and Language Options.

For information about selecting regional settings, open the Regional Options window, then use context-sensitive Help. To use context-sensitive Help, select the question mark button in the upper-right corner of the window, and then select an item. A definition, explanation, or procedure is displayed.

#### **Selecting Screen Settings**

If you would like to see more items on your screen or to see the items on your screen displayed larger, change the screen resolution setting in your operating system. To access the screen resolution settings:

- In Windows 2000, select Start > Settings > Control Panel > Display > Settings tab.
- In Windows XP, select Start > Control Panel > Appearance and Themes > Display > Settings tab.

1–10 Getting Started

#### Checking System Memory and Video Memory Size

You can view information about the overall system memory and video memory size for your notebook by following the directions in the following sections.

#### **Viewing System Memory**

To access information about system memory, press Fn+esc or access system information in Computer Setup:

| 1. | not                                                     | en Computer Setup by turning on or restarting the ebook. Press <b>F10</b> while the F10 = ROM Based Setup ssage is displayed in the lower left corner of the screen. |  |
|----|---------------------------------------------------------|----------------------------------------------------------------------------------------------------|--|
|    |                                                         | To change the language, press F2.                                                                                                    |  |
|    |                                                         | To view navigation information, press F1.                                                                                                    |  |
|    |                                                         | To return to the Computer Setup menu, press esc.                                                                                                    |  |
| 2. | Sel                                                     | ect File > System Information.                                                                                                    |  |
| 3. | 3. To exit Computer Setup, choose one of the following: |                                                                                                    |  |
|    |                                                         | To exit without saving any changes, select<br>File > Ignore Changes and Exit, then follow the<br>instructions on the screen.                                         |  |
|    |                                                         | To exit and save all the settings you have entered, select File > Save Changes and Exit, then follow the instructions on the screen.                                 |  |
|    | "Co                                                     | more information on using Computer Setup, refer to the omputer Setup" chapter in the <i>Software Guide</i> on the cumentation Library CD.                            |  |

#### **Viewing Video Memory**

To view information about video memory size:

- In Windows 2000, select Start > Settings > Control Panel > Display > Settings > Advanced > Adapter.
- In Windows XP, select Start > Control Panel > Display > Settings > Advanced > Adapter.

#### **Setting Power Options**

By the default, your notebook power options are set as follows:

- To turn on the notebook (from Hibernation, Standby, or Shutdown), press the power button.
- To shut down the notebook, press the power button and follow the on-screen instructions, or shut down the notebook through the operating system:
  - ☐ In Windows 2000, select Start > Shut Down > Shut Down, and select OK.
  - ☐ **In Windows XP,** select Start > Turn Off Computer > Turn Off.
- To initiate Hibernation:
  - ☐ In Windows 2000, select Start > Shut Down > Hibernate, then select OK.
  - ☐ In Windows XP, select Start > Turn Off Computer > Hibernate.
- To resume from Hibernation, press the power button.

1–12 Getting Started

- To initiate Standby, press Fn+F3 or:
  - ☐ In Windows 2000, select Start > Shut Down > Standby, then select OK.
  - ☐ In Windows XP, select Start > Turn Off Computer > Standby.
- To resume from Standby, press the power button.
- To turn off the display, close the notebook.
  - Closing the notebook activates the display switch. The display switch turns off the display and can be set to put the computer into Hibernation or Standby.

You can configure the power option settings for your notebook in the Power Options window:

- In Windows 2000, select Start > Settings > Control Panel > Power Options > Advanced.
- In Windows XP, select Start > Control Panel > Performance and Maintenance > Power Options > Advanced.

For additional information about notebook power options and default settings, refer to the "Power" chapter in the *Software Guide* on the *Documentation Library* CD.

#### **Setting Up Wireless LAN**

If your notebook contains a wireless LAN (WLAN) device, the drivers for it have been preinstalled on the notebook. A WLAN configuration utility has been preloaded by HP to support your WLAN device.

#### Using a Wireless LAN Utility in Windows 2000

Windows 2000 does not provide an automatic wireless network configuration utility through the operating system. The WLAN utility provided by HP on your notebook must be used for wireless connections.

#### Using a Wireless LAN Utility in Windows XP

Windows XP provides an automatic wireless network configuration utility through the operating system. This utility is enabled by default. However, if your notebook is equipped with a WLAN device installed by HP, you may prefer to use the utility designed to work with it instead of using the Windows XP utility.

For more information about using this Windows XP utility, refer to Windows Help and Support.

For more information about the advantages of using the utility provided by HP, refer to the following section.

#### Advantages of the HP WLAN Utility

The HP WLAN utility has advanced capabilities that enhance the use of your wireless device. This utility works in an integrated fashion with your WLAN device to configure and to manage your wireless network. It is also compatible with Cisco standards and legacy operating systems. This utility is required for use of the WLAN device with Windows 2000 and for support of Cisco Client Extensions in Windows 2000 and Windows XP.

# Disabling the Windows XP Automatic Wireless Network Configuration Utility

By default, the Windows XP automatic wireless network configuration utility will attempt to configure your wireless connection. If you do not wish to use the Windows XP utility, you must disable it as follows:

- 1. Select Start > Control Panel > Network and Internet Connections > Network Connections.
- 2. Right-click Wireless Network Connection, then select Properties.
- 3. On the Wireless Networks tab, clear the Use Windows to configure my wireless network settings check box.
- 4. Select OK.

1–14 Getting Started

The Windows XP automatic wireless network configuration utility is disabled until you enable it again.

For more information about this Windows XP utility, refer to Windows Help and Support.

After disabling the Windows XP utility, install the WLAN utility provided by HP for your wireless device.

#### Installing the HP WLAN Utility

Install the WLAN utility provided by HP using the following steps:

- 1. Open the WLAN Utility Installer in Software Setup:
  - ☐ In Windows 2000, select Start > Programs > Software Setup > WLAN Utility Installer.
  - ☐ In Windows XP, select Start > All Programs > Software Setup > WLAN Utility Installer.
- 2. Select OK, and follow the on-screen instructions to complete the installation process.

#### **Locating User Documentation**

If your notebook is equipped with a WLAN device, additional documentation for configuring and using the WLAN device provided by HP has been included with your notebook. Because the notebook might be equipped with one of several WLAN devices, you must first determine which WLAN device is installed on the notebook, and then locate the appropriate user documentation for that device.

To identify your WLAN device in the Network Adapters list:

- In Windows 2000, select Start > Settings > Control Panel > System icon > Hardware tab > Device Manager > Network Adapters.
- In Windows XP, select Start > My Computer. Right-click the window and select Properties > Hardware tab > Device Manager > Network Adapters.

The WLAN device installed on the notebook appears in the list.

To locate the appropriate user documentation:

- Intel® PRO/Wireless LAN 2100 3B Mini PCI Adapter—Open the wireless utility after it has been installed and select Help on the menu bar.
- WLAN 802.11a/b/g W500—Refer to the *Documentation Library Wireless LAN* CD.
- WLAN 802.11b/g W400—Refer to the *Documentation Library Wireless LAN* CD.

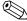

The user documentation is not available in all languages.

#### **Setting Up Bluetooth**

If your notebook contains a preinstalled Bluetooth® device, the utility that operates the device has been preloaded but not preinstalled on the notebook. Before you can use this utility, you must install it using the following steps:

- In Windows 2000, select Start > Programs > Software Setup, select the Bluetooth utility from the list of applications, then follow the on-screen instructions.
- In Windows XP, select Start > All Programs > Software Setup, select the Bluetooth utility from the list of applications, then follow the on-screen instructions.

For more information on configuring and using the Bluetooth device, refer to the *Documentation Library Bluetooth* CD.

1–16 Getting Started

## Safeguarding the Notebook

#### **Using Security Software**

When you use your computer to access a network or the Internet, you expose the computer to viruses, worms, and hackers. These security and privacy intrusions may disable the computer operating system, software applications, and personal files. Using a combination of software and hardware security measures may help prevent, detect, and repair these occurrences.

HP recommends that you follow these software security measures to improve your computer security.

| Step                                                                                      | Use this Security Measure                                                                                            | For More Information                                                                                                    |
|-------------------------------------------------------------------------------------------|----------------------------------------------------------------------------------------------------|----------------------------------------------------------------------------------------------------|
| 1.                                                                                        | Install antivirus software before connecting to the Internet or a network. (Some models include antivirus software.) | Microsoft:<br>http://www.microsoft.com/<br>security/antivirus                                                                              |
|                                                                                           | Keep the virus definition files up to date to maintain protection against newly discovered viruses.                  | Symantec:<br>http://securityresponse.symantec.com<br>Refer to the online Help File within<br>the antivirus software.                       |
| 2.                                                                                        | Use the default or higher security settings in Microsoft Internet Explorer.                                          | From the Internet Explorer menu bar, select Tools > Internet Options > Security.                                                           |
| 3. Install Microsoft Windows updates by downloading the updates as they become available. |                                                                                                    | http://windowsupdate.microsoft.com                                                                                                    |
| 4.                                                                                        | Install the Microsoft Internet<br>Connection Firewall or an<br>equivalent firewall.                                  | Refer to the Help and Support<br>Center. Select Start > Help &<br>Support. Enter "Firewall" in the<br>Search field and press <b>enter.</b> |

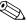

Using a firewall can block access to Internet games, or to printer and file sharing within a network. If this occurs, you can disable the firewall or contact your firewall provider for configuration information. Disabling your firewall will reduce your level of protection.

#### **Preventing Power Surges**

To protect the notebook from power surges caused by an uncertain power supply or electrical storm:

- Plug the notebook power cord into an optional, high-quality surge protector. Surge protectors are available from most computer or electronics retailers.
- Provide surge protection on the cable that connects a modem to the telephone line.
- Run the notebook on battery power or shut down the notebook and disconnect the power cord.

#### **Preventing Shutdown Problems**

Whenever possible, shut down the notebook by following the appropriate Windows shutdown procedure:

- In Windows 2000, select Start > Shut Down > Shut Down, then select the OK button.
- In Windows XP, select Start > Turn off computer > Turn off.

1–18 Getting Started

## Regulatory and Safety Information

This equipment has been tested and found to comply with the limits for a Class B digital device, pursuant to part 15 of the FCC Rules. For more information, refer to the *Regulatory and Safety Notices* on the *Documentation Library* CD.

This product is in compliance with relevant European Union Directives and associated standards. For more information refer to the European Union Notice contained in the *Regulatory and Safety Notices* guide on the *Documentation Library* CD.

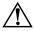

**WARNING:** To reduce the risk of electric shock or damage to your equipment:

- Plug the power cord into an electrical outlet that is easily accessible at all times.
- Disconnect power from the product by unplugging the power cord from the electrical outlet.
- If provided with a three-pin attachment plug on your power cable, plug the cable into a grounded (earthed) three-pin outlet. Do not disable the power cord grounding pin. The grounding pin is an important safety feature.

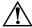

**WARNING:** To reduce the risk of personal injury, turn down the volume control before putting on headphones.

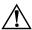

**WARNING:** To reduce the risk of serious injury, read the *Safety & Comfort Guide*. It describes proper workstation setup, posture, and health and work habits for computer users, and provides important electrical and mechanical safety information. This guide is located on the Web at <a href="http://www.hp.com/ergo">http://www.hp.com/ergo</a>, on the hard drive, and on the *Documentation Library* CD that is included with the product.

# Additional Information, Help and Updates

# **Using the Documentation Library CD**

Included with the notebook is the *Documentation Library* CD, which contains detailed information and instructions for using your notebook. Documents on the *Documentation Library* CD include:

- Hardware Guide—Contains information specific to your notebook. It includes an illustrated reference to all exterior components, and steps for replacing battery packs, using keyboard features and drives, connecting external equipment, and upgrading the notebook.
- *Software Guide*—Describes HP software, including details about power and security features.
- *Modem and Networking* guide—Provides details about modem connections and equipment.
- *Modem Command Guidelines*—Contains modem commands and programming information.
- Agere Softmodem AT Command Set—Provides manufacturer's modem commands (for advanced users only).
- Broadcom NetXtreme Ethernet Networking User Guide (for advanced users only).
- *Maintenance, Shipping and Travel* guide—Describes steps for notebook maintenance and gives guidelines for using the notebook internationally.

- *Troubleshooting* guide—Includes solutions for common problems encountered by users.
- Regulatory and Safety Notices—Includes governmental agency and safety information.
- Safety & Comfort Guide—Describes the best way to set up a safe and comfortable work environment, including ergonomic and safety information.

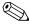

This product is designed for accessibility. It has been tested with industry-leading assistive technology products to ensure equal access to anyone, anytime, anywhere.

#### To view a guide:

- 1. Insert the *Documentation Library* CD into a CD-ROM drive. If Autorun is enabled, the reference library menu displays on the screen (this could take a few seconds).
- 2. Select the language of your choice, and then select the guide you want to read from the reference library menu.
- 3. If prompted, accept the Adobe® Acrobat® Reader license agreement and install Acrobat Reader by following the instructions on the screen.

# **Getting Help**

If you cannot solve a notebook problem using this guide or the supplementary information on the *Documentation Library* CD (including the *Troubleshooting* guide), you might need to contact HP. See "Contacting Technical Support" in this chapter.

2–2 Getting Started

# Using the Help and Support Center in Windows XP

Notebooks with a Windows XP operating system have a customized Help and Support Center that provides a comprehensive online resource tool that can be used for the following:

- Troubleshooting assistance
- Downloading the latest driver updates and product information
- Learning more about using and maintaining your notebook

With the Help and Support Center, you can get immediate assistance before contacting a support specialist. For example, in Help and Support you can:

- Troubleshoot and fix common notebook problems.
- Learn how to use the software tools for working with your favorite music, video, games, and photos (on select notebook models only).
- Get basic and detailed information about Windows XP for customizing your notebook.
- Set up your notebook for networking and for communicating on the Web.
- Use administration tools to manage areas such as passwords, file backups, system restore, and user accounts.
- Learn how to print and fax, run performance and maintenance tools, and install and configure new hardware.
- Protect your notebook files by using security and privacy features such as antivirus software.
- Undo changes to your notebook with System Restore.
- Improve the performance of your hard drive and battery pack.

- Download the latest drivers, utilities, software updates, and product documentation for your notebook.
- View notebook information and diagnose problems.
- Keep your notebook up to date using Windows Update.
- Find compatible hardware and software.

To access the online Help and Support Center:

- 1. Select Start > Help and Support.
- 2. Follow the on-screen directions to select the online Help and Support Center feature that you need.

#### **Contacting Technical Support**

If you cannot solve a problem using the online Help or the documentation provided with your notebook, you can call technical support.

To obtain a list of worldwide customer support telephone numbers, use any of the following methods:

- In Windows 2000, select Start > Settings > Control Panel > System > Support Information.
- In Windows XP, select Start > Control Panel > Performance and Maintenance > System.
- Refer to the *Worldwide Telephone Numbers* booklet included with the notebook to contact an HP Customer Care Center, or visit the HP Web site at <a href="http://www.hp.com/support">http://www.hp.com/support</a>.

To provide the fastest possible resolution of your problem, have the notebook and the following information available when you call:

- Notebook serial number and model description, which are provided on labels affixed to the bottom of the notebook.
- Purchase date on your invoice.
- Conditions under which the problem occurred.
- Error messages that have displayed.

2–4 Getting Started

- Manufacturer and model of any optional external printer connected.
- Operating system version number and registration number. View these numbers in the System Properties window of your operating system.
- The version of the system ROM installed on the notebook. To view system ROM information, press Fn+esc.

# Installing a Retail Version of an Operating System

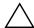

**CAUTION:** Replacing an operating system enhanced by HP with a retail version of an operating system will result in the loss of all enhancements. In some cases, the loss of these enhancements might result in an unresponsive system. In other cases, complete USB support might not be available. To download the appropriate drivers for your notebook, visit http://www.hp.com/support.

The Windows operating system provided on the notebook is enhanced by HP. These enhancements add features and provide supplementary support for devices such as drives and PC Cards.

# **Notebook Features**

# **Pointing Device Components**

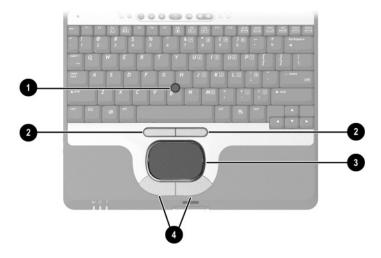

| Component |                                       | Description                                                                                                    |  |
|-----------|---------------------------------------|----------------------------------------------------------------------------------------------------|--|
| 0         | Pointing stick                        | Moves the pointer and selects or activates items on the screen.                                                                                     |  |
| 2         | Left and right pointing stick buttons | Function like the left and right buttons on an external mouse.                                                                                      |  |
| •         | TouchPad                              | Moves the pointer and selects or activates items on the screen. Can be set to perform other mouse functions, such as scrolling and double-clicking. |  |
| 4         | Left and right TouchPad buttons       | Function like the left and right buttons on an external mouse.                                                                                      |  |

# **Top Components**

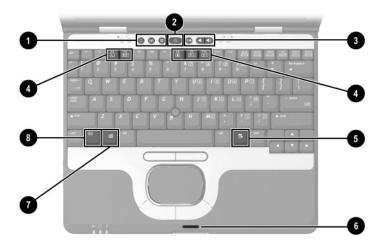

| Component |                          | Description                                                                                                    |
|-----------|--------------------------|----------------------------------------------------------------------------------------------------|
| 0         | Quick Launch buttons (3) | Enable you to access common functions with a single keystroke.                                                                                        |
| 2         | Power button             | When the notebook is*                                                                                                    |
|           |                          | Off, press and release to turn<br>on the notebook.                                                                                                    |
|           |                          | In Standby, press and release<br>to exit Standby.                                                                                                    |
|           |                          | In Hibernation, press and<br>release to exit Hibernation.                                                                                             |
|           |                          | If the system has stopped responding and Microsoft Windows shutdown procedures cannot be used, press and hold for 5 seconds to turn off the notebook. |

<sup>\*</sup>This table describes default settings. For information about changing the functions of the power button and about using Standby and Hibernation, refer to the "Power" chapter in the *Software Guide* on the *Documentation Library* CD.

(continued)

3–2 Getting Started

| Component |                                                                 | Description                                                                                  |
|-----------|-----------------------------------------------------------------|----------------------------------------------------------------------------------------------|
| 8         | Volume control buttons                                          | Increase, decrease, and mute the system volume.                                              |
| 4         | Function keys                                                   | Execute frequently used system functions when pressed in combination with the <b>Fn</b> key. |
| 6         | Applications key                                                | Displays shortcut menu for items beneath the pointer.                                        |
| 6         | Display release latch recess                                    | Secures the display when it is closed.                                                       |
| 7         | Windows logo key                                                | Displays the Windows Start menu.                                                             |
| 8         | Fn key                                                          | Executes frequently used system functions when pressed in combination with another key.      |
| (no       | mary memory compartment<br>t shown, located under the<br>board) | Contains the primary memory slot.                                                            |

# **Left-Side Components**

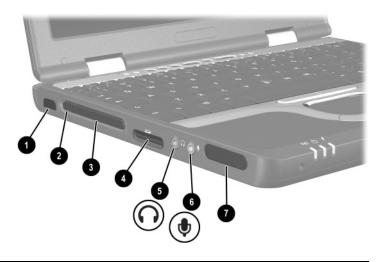

| Component |                               | Description                                                                          |
|-----------|-------------------------------|--------------------------------------------------------------------------------------|
| 0         | Infrared port                 | Links another IrDA-compliant device for wireless communication.                      |
| 2         | PC Card eject button          | Ejects an optional PC Card from the PC Card slot.                                    |
| 8         | PC Card slot                  | Supports optional Type I or Type II 32-bit (CardBus) or 16-bit PC Cards.             |
| 4         | Secure Digital (SD) card slot | Accepts SD Memory Cards used as removable storage devices.                           |
| 6         | Audio line-out jack           | Connects optional powered stereo speakers, headphones, headset, or television audio. |
| 0         | Microphone input jack         | Connects an optional stereo microphone.                                              |
| 0         | Speaker                       | Produces system sound.                                                               |

3–4 Getting Started

# **Right-Side Components**

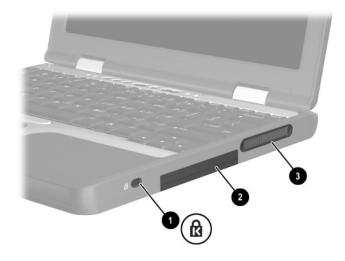

| Component |                     | Description                                                                                                    |
|-----------|---------------------|----------------------------------------------------------------------------------------------------|
| 0         | Security cable slot | Attaches an optional security cable to the notebook.                                                                                                    |
|           |                     | The purpose of security solutions is to act as a deterrent. These solutions do not prevent the product from being mishandled or stolen.                  |
| 2         | Hard drive bay      | Holds the primary hard drive.                                                                                                    |
| 8         | Exhaust vent        | Enables airflow to cool internal components.                                                                                                    |
|           |                     | To prevent overheating, do not obstruct vents. Using the notebook on a soft surface such as a pillow, blanket, rug, or thick clothing can block airflow. |

### **Front Components**

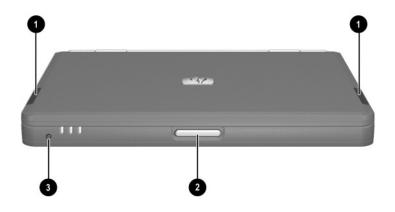

| Component |                       | Description                                                                                  |
|-----------|-----------------------|----------------------------------------------------------------------------------------------|
| 0         | Antennae (2)          | Send and receive wireless LAN (WLAN) signals.                                                |
|           |                       | The antennae covers are not removable. Removing the covers can cause damage to the antennae. |
| 2         | Display release latch | Opens the notebook.                                                                          |
| 6         | Microphone            | Inputs single-channel sound.                                                                 |

#### <u>^</u>

#### **Exposure to Radio Frequency Radiation**

The radiated output power of this device is below the FCC radio frequency exposure limits. Nevertheless, the device should be used in such a manner that the potential for human contact during normal operation is minimized. To avoid the possibility of exceeding the FCC radio frequency exposure limits, human proximity to the antennae should not be less than 20 cm (8 inches) during normal operation, including when the notebook display is closed.

3–6 Getting Started

# **Rear Components**

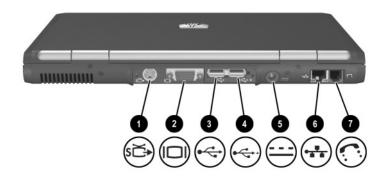

| Component |                            | Description                                                                                                    |
|-----------|----------------------------|----------------------------------------------------------------------------------------------------|
| 0         | S-Video-out jack           | Connects an optional S-Video device, such as a television, VCR, camcorder, overhead projector, or video capture card.                                                                   |
| 2         | External monitor connector | Connects an optional external monitor or overhead projector.                                                                                                    |
| 0         | USB connector              | Connects USB 1.1- and 2.0-compliant devices to the notebook using a standard USB cable.                                                                                                 |
| 4         | Self-powered USB connector | Connects USB 1.1- and 2.0-compliant devices to the notebook using a standard USB cable, or an optional External MultiBay to the notebook using the External MultiBay powered USB cable. |
| 6         | AC power connector         | Connects an AC adapter or an optional Automobile Power Adapter/Charger or Aircraft Power Adapter.                                                                                       |
| 0         | RJ-45 network jack         | Connects a network cable.                                                                                                    |
| •         | RJ-11 telephone jack       | Connects a modem cable.                                                                                                    |

# **Bottom Components**

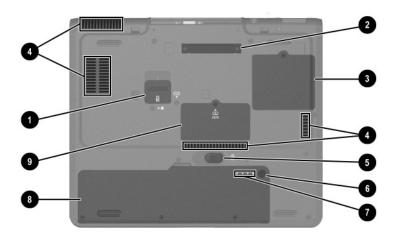

| Component |                          | Description                                                                                                    |
|-----------|--------------------------|----------------------------------------------------------------------------------------------------|
| 0         | Travel battery connector | Connects the optional travel battery caddy. The travel battery connector has a plastic cover that must be opened before the travel battery caddy can be connected. |
| 2         | Docking connector        | Connects the notebook to an optional HP Port Replicator or an HP Advanced Port Replicator.                                                                         |

(continued)

3–8 Getting Started

| Component |                              | Description                                                                                                    |
|-----------|------------------------------|----------------------------------------------------------------------------------------------------|
| 0         | Mini PCI compartment         | Contains the Mini PCI wireless card.                                                                                                    |
|           |                              | The FCC does not allow unauthorized Mini PCI devices to be used in this notebook. Installing an unauthorized Mini PCI device can prevent your notebook from operating properly and might result in a warning message. To resume proper notebook operation, remove the unauthorized device. Contact your HP Customer Care Center if a warning message about your Mini PCI device displays in error. |
| 4         | Intake vents                 | Enable airflow to cool internal components.  To prevent overheating, do not obstruct vents. Using the notebook on a soft surface such as a pillow, blanket, rug, or thick clothing                                                                                                    |
|           |                              | can block airflow.                                                                                                    |
| 6         | Battery release latch        | Releases the primary battery pack from the battery bay.                                                                                                    |
| 0         | Quick Check button           | Displays the percentage of a full charge remaining on a battery pack, using the Quick Check lights.                                                                                                    |
| 7         | Battery power gauge          | Indicates the charge remaining on a battery pack.                                                                                                    |
| 8         | Battery bay                  | Holds the primary battery pack.                                                                                                    |
| 0         | Memory expansion compartment | Contains one memory expansion slot for optional memory expansion boards.                                                                                                    |

# Lights

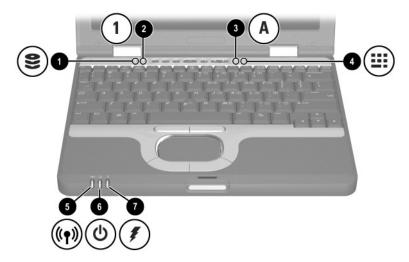

| Component |                     | Description                                                   |
|-----------|---------------------|---------------------------------------------------------------|
| 0         | Hard drive activity | On: The hard drive is being accessed.                         |
| 2         | Num lock            | On: Num lock is on or the embedded numeric keypad is enabled. |
| 8         | Caps lock           | On: Caps lock is on.                                          |
| 4         | Scroll lock         | On: Scroll lock is on.                                        |

(continued)

3–10 Getting Started

| Component |                 | Description                                                                                                    |
|-----------|-----------------|----------------------------------------------------------------------------------------------------|
| 6         | Wireless on/off | On: The wireless Mini PCI card and/or Bluetooth® are on. Off: The wireless Mini PCI card and Bluetooth are off.                                                                                                    |
| 6         | Power/Standby   | On: Power is turned on.<br>Blinking: Notebook is in Standby.                                                                                                    |
| 7         | Battery         | On: A battery pack is charging.  Blinking: A battery pack that is the only available power source has reached a low-battery condition. When the battery reaches a critical low-battery condition, the battery light begins blinking more quickly. |

#### Labels

The labels affixed to the bottom of the notebook and to the inside of the battery compartment provide information you might need when you troubleshoot system problems or travel abroad with the notebook.

- The Service Tag label affixed to the bottom of the notebook contains the product name, product number (P/N), and serial number (S/N). You will need the notebook serial number and product number if you call customer support.
- The Microsoft Certificate of Authenticity label affixed to the bottom of the notebook contains the Product Key number. You might need this number to update or troubleshoot problems with the operating system.
- The System label affixed to the bottom of the notebook provides regulatory information about the notebook.
- The Modem Approval label affixed to the bottom of the notebook provides regulatory information and lists the agency markings required by some of the countries in which the modem has been approved for use. You might need to use this modem information in order to operate the modem while traveling internationally.
- The WLAN label affixed to the bottom of the notebook provides regulatory information and lists the agency markings required by some of the countries in which the optional wireless devices have been approved for use. You might need to use this wireless device information in order to operate the wireless device while traveling.
- The Bluetooth label affixed to the bottom of the notebook provides regulatory information and lists the agency markings required by some of the countries in which the optional device has been approved for use. You might need to use this wireless device information in order to operate the wireless device while traveling internationally. Bluetooth is not supported in all countries.

3–12 Getting Started

# Index

| A                              | buttons                     |
|--------------------------------|-----------------------------|
| AC adapter 1–4                 | PC Card eject 3–4           |
| AC power 1–4, 1–19             | pointing stick 3–1          |
| AC power connector 3–7         | power 1–6, 3–2              |
| Adobe Acrobat Reader 2–2       | Quick Launch 3–2            |
| Agere Softmodem AT Command     | release latch 1–5           |
| <i>Set</i> 2–1                 | TouchPad 3–1                |
| antennae 3–6                   | C                           |
| antivirus software 1–17        | cable slot, security 3–5    |
| applications key 3–3           | caps lock light 3–10        |
| AT commands 2–1                | CDs                         |
| audio line-out jack 3–4        | Documentation Library 2–1   |
| automatic wireless network     | Documentation Library       |
| configuration utility 1–14     | Bluetooth 1–16              |
| Autorun 2–2                    | Documentation Library       |
| В                              | Wireless LAN 1–16           |
| battery bay, primary 3–9       | commands, modem 2-1         |
| battery connector, travel 3–8  | compartments                |
| battery light 1-6, 3-11        | memory expansion 3-9        |
| battery power gauge 3–9        | Mini PCI (Peripheral        |
| battery release latch 3-9      | Component Interconnect) 3–9 |
| battery, inserting 1–3         | primary memory 3–3          |
| Bluetooth label, location 3–12 | Computer Setup, changing    |
| Bluetooth setup 1–16           | languages in 1–11           |
| Broadcom NetXtreme Ethernet    |                             |
| Networking User Guide 2–1      |                             |

Getting Started Index-1

| connectors                                                | 1                                 |
|-----------------------------------------------------------|-----------------------------------|
| AC power 3–7                                              | infrared port 3–4                 |
| docking 3–8                                               | inserting battery pack 1–3        |
| external monitor 3–7                                      | installing software 1–9           |
| External MultiBay 3–7                                     | intake vent 3–9                   |
| travel battery 3–8                                        |                                   |
| USB 3–7                                                   | J. Contraction                    |
| D                                                         | jacks                             |
|                                                           | audio line-out 3–4                |
| display release latch 1–5, 3–3, 3–6 display settings 1–10 | microphone input 3–4<br>RJ-11 3–7 |
| display, opening 1–5                                      | RJ-11 3-7<br>RJ-45 3-7            |
| docking connector 3–8                                     |                                   |
| Documentation Library                                     | K                                 |
| Bluetooth CD 1–16                                         | keys                              |
| Documentation Library CD 2–1,                             | applications 3–3                  |
| 2–2                                                       | Fn 3-3                            |
| Documentation Library                                     | function 3–3                      |
| Wireless LAN CD 1–16                                      | Windows logo 3–3                  |
| documentation, WLAN 1–15                                  | L                                 |
| drivers 1–2                                               | labels 3–12                       |
|                                                           | languages 1–10                    |
| <b>E</b>                                                  | latches                           |
| electric shock warning 1–19                               | battery release 3–9               |
| exhaust vent 3–5                                          | display release 3–6               |
| external monitor connector 3–7                            | lights                            |
| F                                                         | battery 1–6, 3–11                 |
| FCC notice 1–19                                           | caps lock 3–10                    |
| Fn key 3–3                                                | hard drive activity 3–10          |
| function keys 3–3                                         | num lock 3–10                     |
| н                                                         | power/Standby 1-6, 3-11           |
| hard drive activity light 3–10                            | scroll lock 3–10                  |
| hard drive bay 3–5                                        | wireless on/off 3–11              |
| Hardware Guide 2–1                                        |                                   |
| help 2–3                                                  |                                   |
| Hibernation exiting 3–2                                   |                                   |

Index-2 Getting Started

| M                                   | power connector 3–7                |
|-------------------------------------|------------------------------------|
| Maintenance, Shipping and Travel    | power cord 1–4                     |
| guide 2–1                           | power, AC 1–4, 1–6, 1–19           |
| manuals, See Documentation          | power/Standby light 1–6, 3–11      |
| Library CD                          | powered USB 3–7                    |
| memory expansion compartment 3–9    | preventing shutdown problems 1–18  |
| memory, primary slot 3–3            | problems and solutions 2–2         |
| microphone input jack 3–4           | Product Key, location 3–12         |
| microphone, internal 3–6            | product number, location 3–12      |
| Mini PCI (Peripheral Component      | protecting notebook                |
| Interconnect) compartment 3–9       | from power surges 1–18             |
| Modem and Networking guide 2–1      | from viruses 1–17                  |
| modem approval label, location      | Q                                  |
| 3–12                                | Quick Launch buttons 3–2           |
| Modem Command Guidelines 2–1        |                                    |
| modem jack 3–7                      | R                                  |
| modem, commands 2–1                 | regional settings 1–10             |
| N                                   | Regulatory and Safety Notices 1–1, |
| network jack 3–7                    | 1–19, 2–2                          |
| num lock light 3–10                 | release latches                    |
| _                                   | battery 3–9                        |
| 0                                   | display 1–6, 3–6                   |
| opening the notebook 1–5            | RJ-11 jack 3–7                     |
| overhead projector (optional),      | RJ-45 jack 3–7                     |
| external monitor connector 3–7      | S                                  |
| P                                   | Safety & Comfort Guide 2–2         |
| PC Card eject button 3–4            | safety notices 1–1, 1–19, 2–2      |
| PC Card slot 3–4                    | screen settings 1–10               |
| pointing stick                      | scroll lock light 3–10             |
| buttons 3–1                         | SD (Secure Digital) Card slot 3–4  |
| location 3–1                        | security cable slot 3–5            |
| Port Replicator (optional), docking | serial number, location 3–12       |
| connector 3–8                       | •                                  |
| power button 1–6, 3–2               |                                    |
| , -                                 |                                    |

Getting Started Index-3

| setting up Bluetooth 1–16 WLAN 1–13 setting up software 1–7 slots memory 3–3 PC Card 3–4 SD Card 3–4 security cable 3–5 software Adobe Acrobat Reader 2–2 antivirus 1–17 setting up 1–7 Software Setup utility 1–9 space requirements 1–9 Software Guide 2–1 speaker, internal audio line-out jack 3–4 identifying 3–4 Standby light 3–11 Standby, exiting 3–2 support 2–3 S-Video-out jack 3–7 system drivers 1–2 | USB connectors 3–7 user guides 2–1  V  VCR (optional), connecting video 3–7 vents exhaust 3–5 intake 3–9 video devices (optional), S-Video-out jack 3–7 viruses, protecting against 1–17  W  Windows applications key 3–3 Windows automatic wireless network configuration utility 1–14 Windows logo key 3–3 wireless LAN setup 1–13 Wireless On/Off button 3–2 wireless on/off light 3–11 WLAN documentation 1–15 WLAN label, location 3–12 |
|----------------------------------------------------------------------------------------------------|----------------------------------------------------------------------------------------------------|
| telephone (RJ-11) jack, location 3–7 television (optional) S-Video-out jack 3–7 TouchPad buttons 3–1 TouchPad, location 3–1 travel battery pack connector 3–8 Troubleshooting guide 2–2 turning the notebook on 1–6                                                                                                    |                                                                                                    |

Index-4 Getting Started